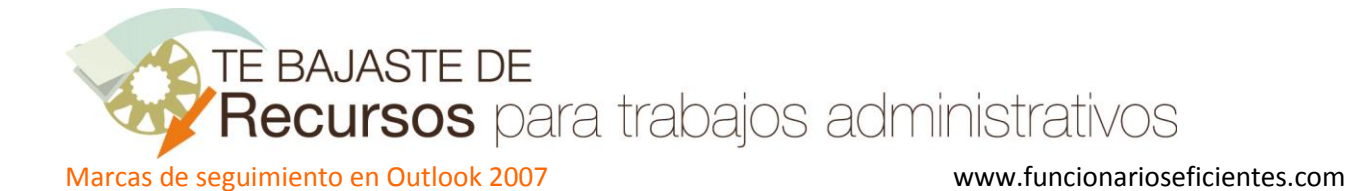

En este ejemplo le vamos a enviar un correo a nuestro contacto "Luis Alonso" solicitándole un presupuesto para el que le daremos un plazo de respuesta hasta el día 4 de abril del 2012. Una vez finalizado el plazo, comprobaremos si nos ha contestado o no.

La marca de seguimiento la podemos establecer una vez enviado el correo o antes de enviarlo.

1º) Si queremos marcar el correo antes de enviarlo debemos hacer clic sobre el icono de "**Seguimiento**" y después otro clic sobre el apartado "**Personalizar**".

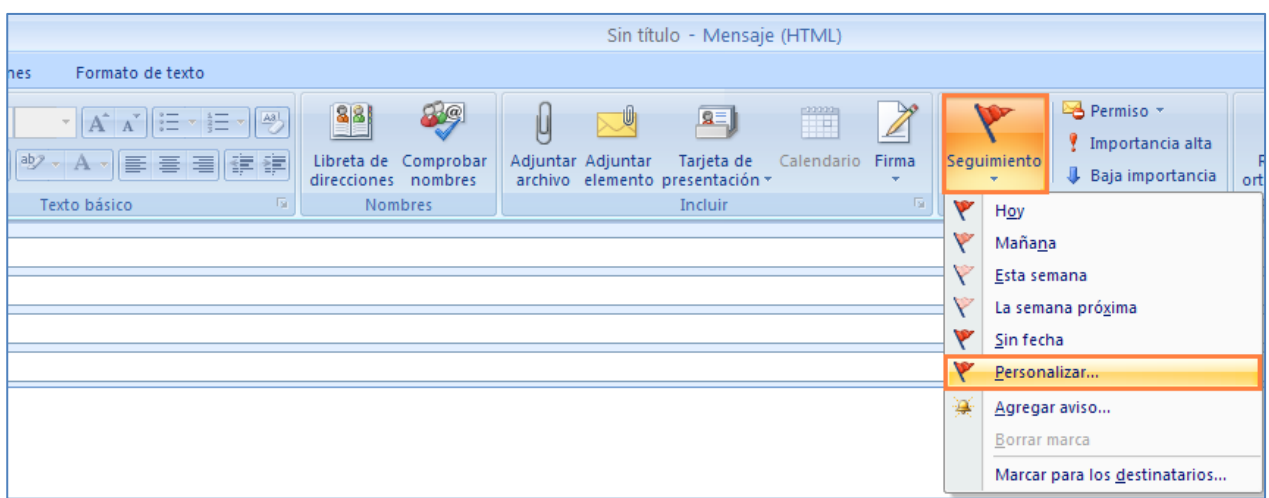

A continuación definiremos las fechas de vencimiento y el tipo de marca.

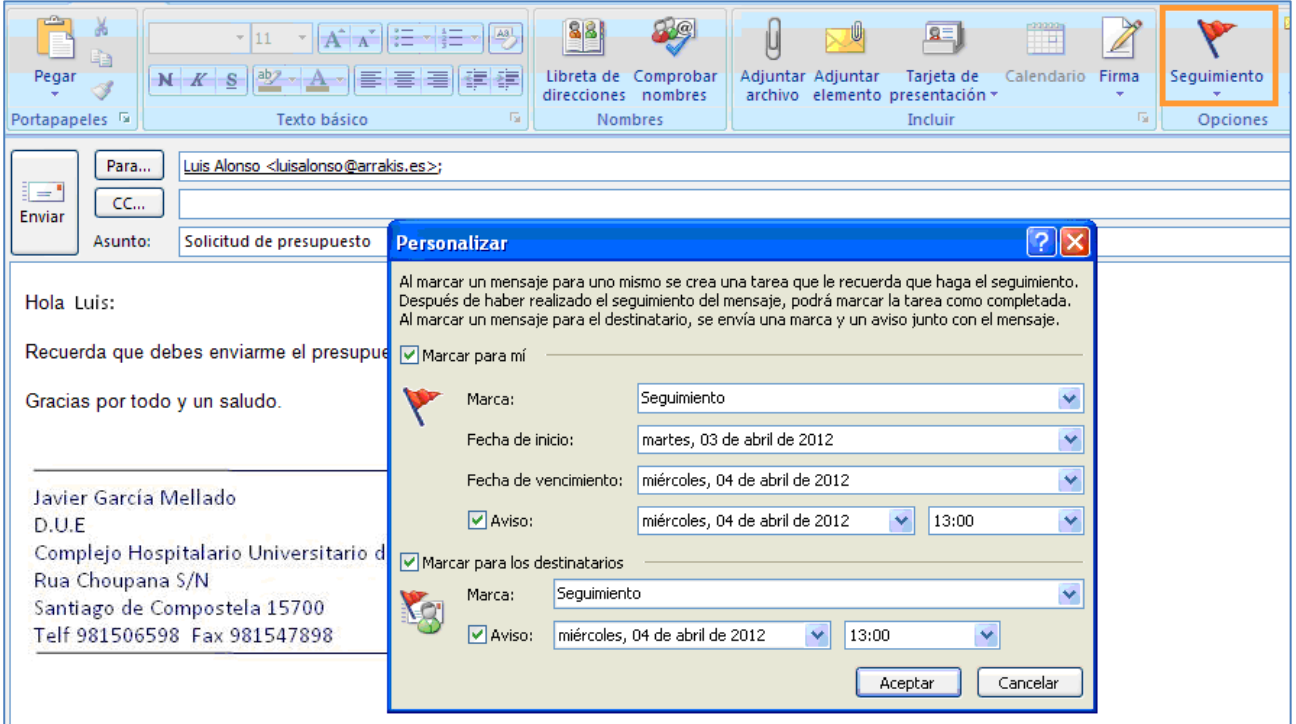

**TE BAJASTE DE** Recursos para trabajos administrativos Marcas de seguimiento en Outlook 2007 www.funcionarioseficientes.com

Una vez que marcamos el correo, en la cabecera del mismo se registrarán las condiciones establecidas.

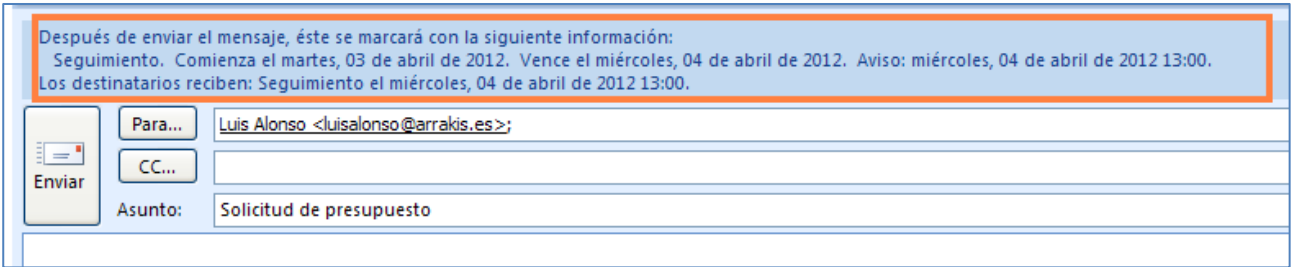

Enviado el mensaje aparecerá en la carpeta de **Elementos enviados** con la señal de la bandera o marca de seguimiento (los colores pueden configurarse).

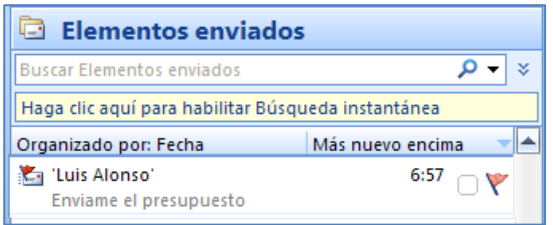

Y también aparecerá registrado en la carpeta de **Búsqueda para seguimiento.**

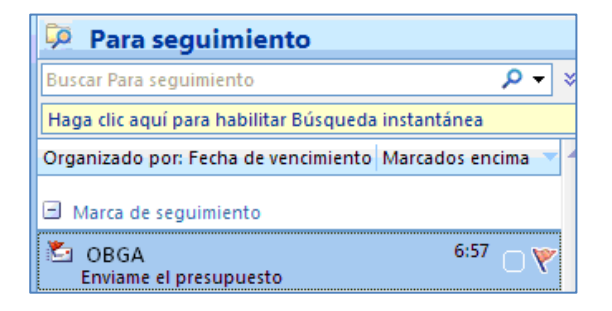

Asimismo, Outlook 2007 también lo registrará en la carpeta de **Tareas** como "Tareas pendientes".

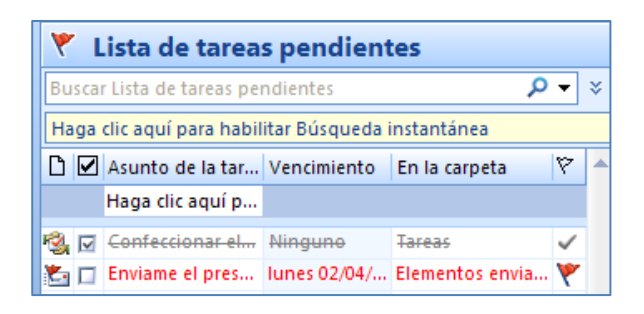

Cuando el destinatario recibe el correo se le advierte que ha sido marcado para su seguimiento y de la fecha de vencimiento. Cuando venza el plazo Outlook se lo advertirá destacándolo en color rojo y mediante un aviso visual y acústico.

TE BAJASTE DE<br>Recursos para trabajos administrativos

Marcas de seguimiento en Outlook 2007 www.funcionarioseficientes.com

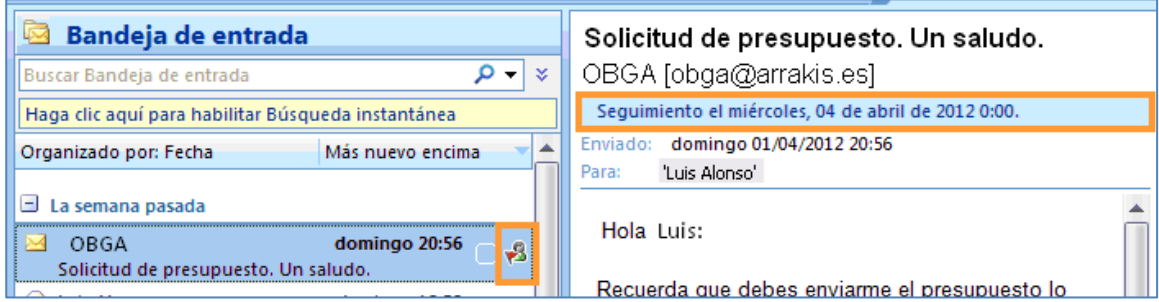

El día 7 de abril (cuando ya ha vencido el plazo), aparecerá marcado en color rojo todo el mensaje tanto en la carpeta de **Búsqueda para seguimiento**, como en la de **Elementos Enviados**.

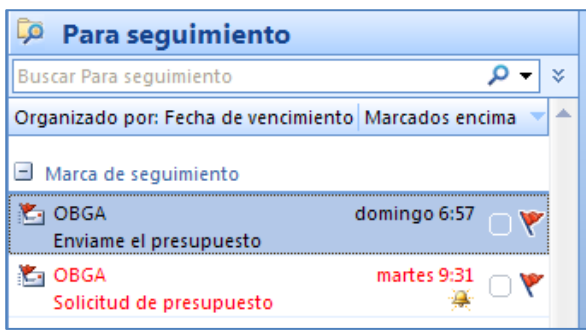

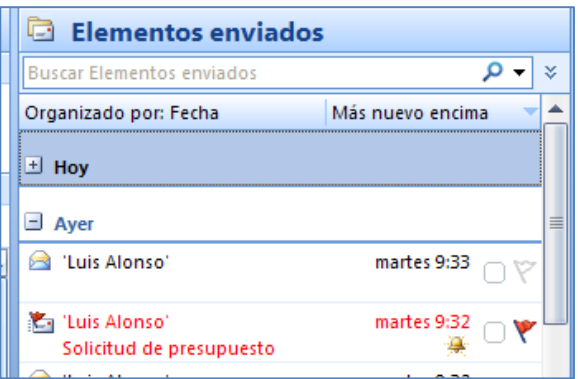

Además Outlook nos advertirá del vencimiento del plazo mediante un aviso acústico y visual:

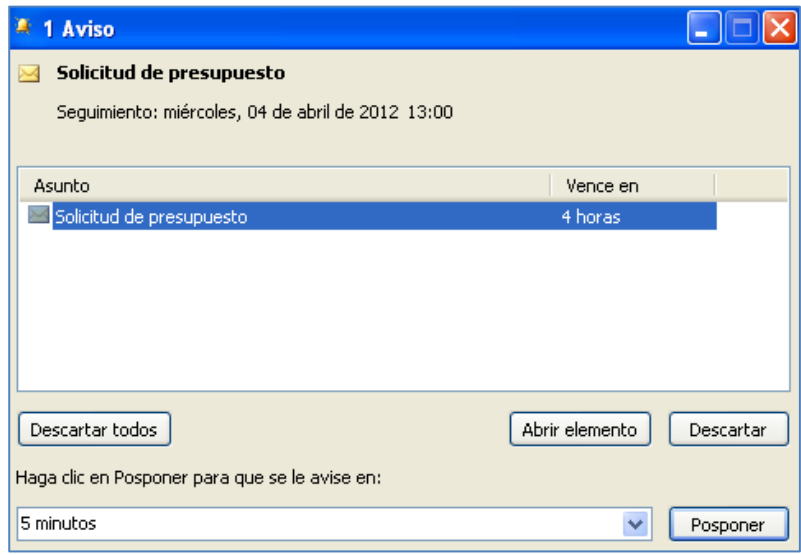

**Ahora comprobaremos si nos ha respondido** el destinatario de nuestro mensaje, haremos clic derecho sobre el mensaje en cuestión y seleccionaremos "**Buscar todos**"->"**Mensajes relacionados…**".

TE BAJASTE DE

Recursos para trabajos administrativos

Marcas de seguimiento en Outlook 2007 www.funcionarioseficientes.com

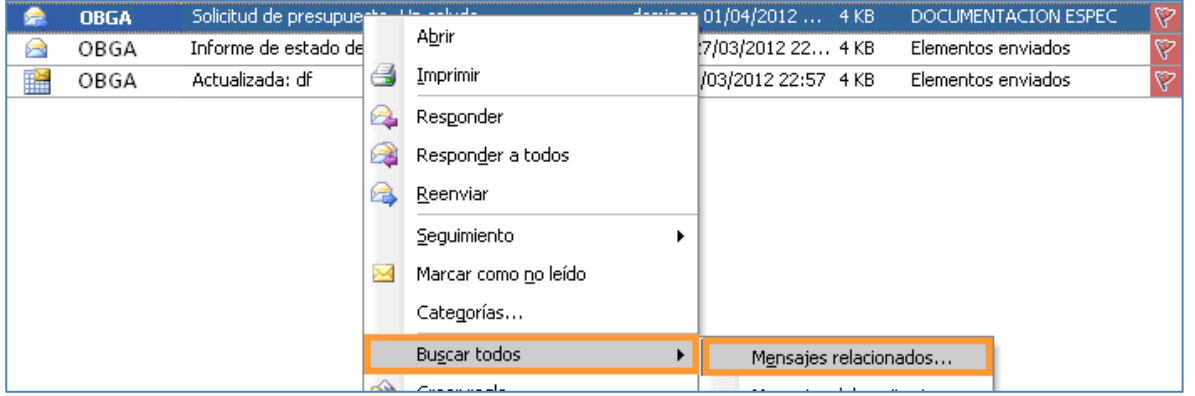

A continuación haremos clic sobre "**Nueva búsqueda**" ya que por defecto Outlook buscará el mismo texto que hemos especificado en el asunto del mensaje enviado y eso es un criterio muy restrictivo.

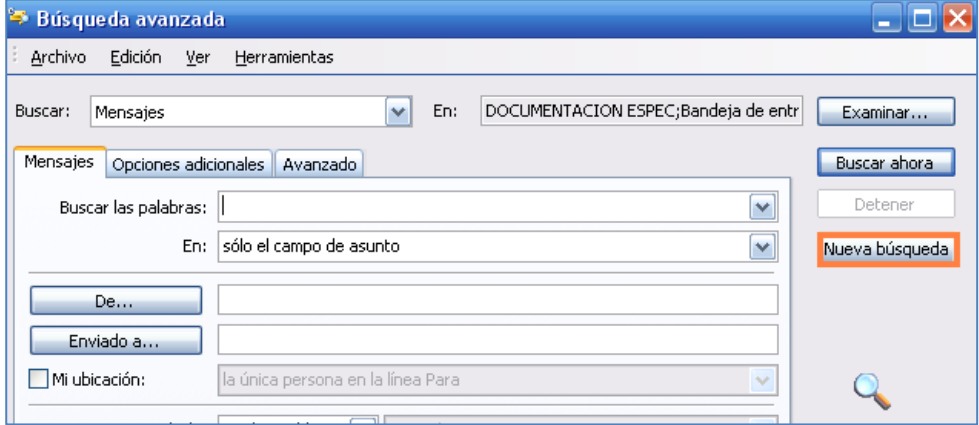

Outlook nos advertirá que se borrará la búsqueda actual y haremos clic sobre "**Aceptar**".

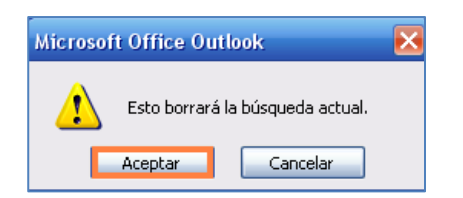

En la siguiente pantalla haremos clic sobre "**Buscar ahora**" y observaremos como ha localizado la respuesta del destinatario de nuestro primer correo (Luis Alonso, en nuestro ejemplo), para visualizar su mensaje haremos doble clic izquierdo sobre el correo sombreado en azul.

TE BAJASTE DE<br>'Recursos para trabajos administrativos

Marcas de seguimiento en Outlook 2007 www.funcionarioseficientes.com

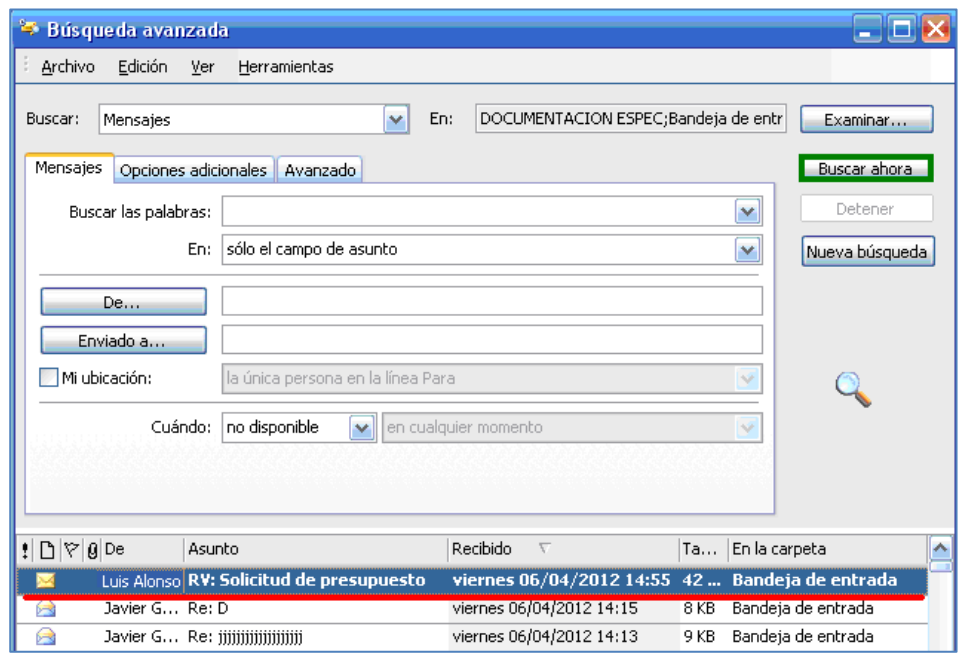

Si tenemos muchos correos y queremos filtrar la búsqueda, deberíamos añadir la dirección del destinatario del primer correo en el campo "**De…**" y asegurarnos que en la pestaña "**Avanzado**" está todo desmarcado. Si hacemos clic sobre "**Buscar ahora**" únicamente se buscarán correos que nos ha enviado la persona a la cual remitimos el primer correo.

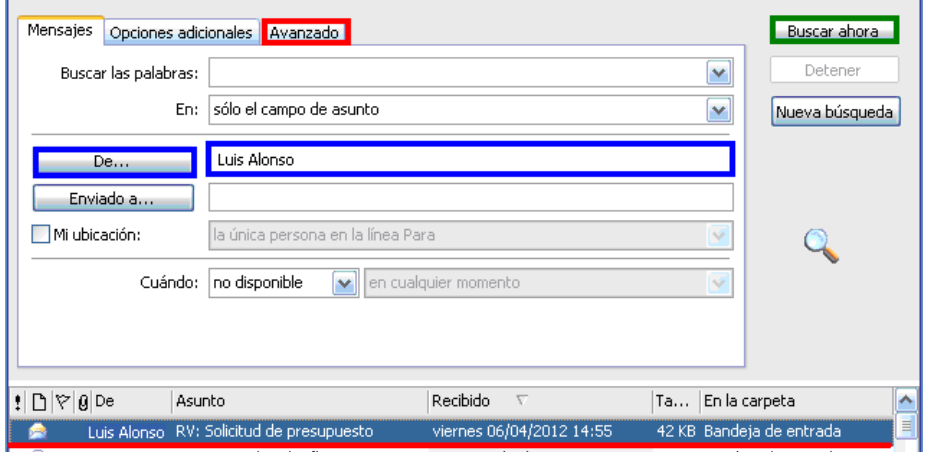

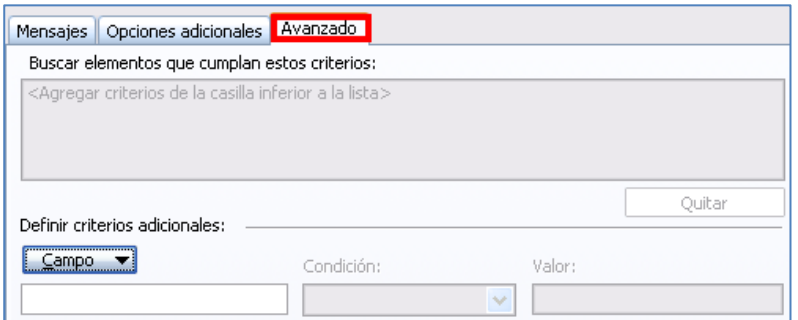

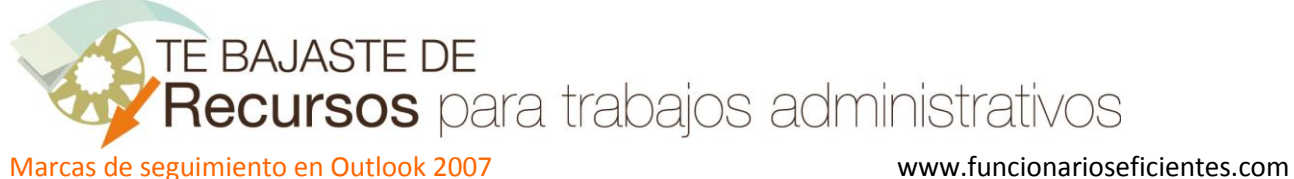

**IMPORTANTE**: Si observamos que no aparece la carpeta de búsqueda de seguimiento debemos crearla haciendo clic derecho sobre "**Carpetas de búsqueda**" y después un clic izquierdo sobre "**Nueva carpeta de búsqueda**".

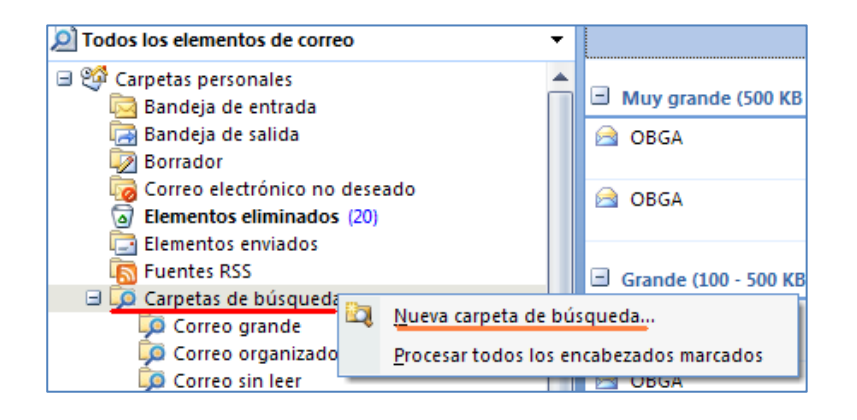

A continuación seleccionaremos "**Correo marcado para seguimiento**" y clic sobre "**Aceptar**".

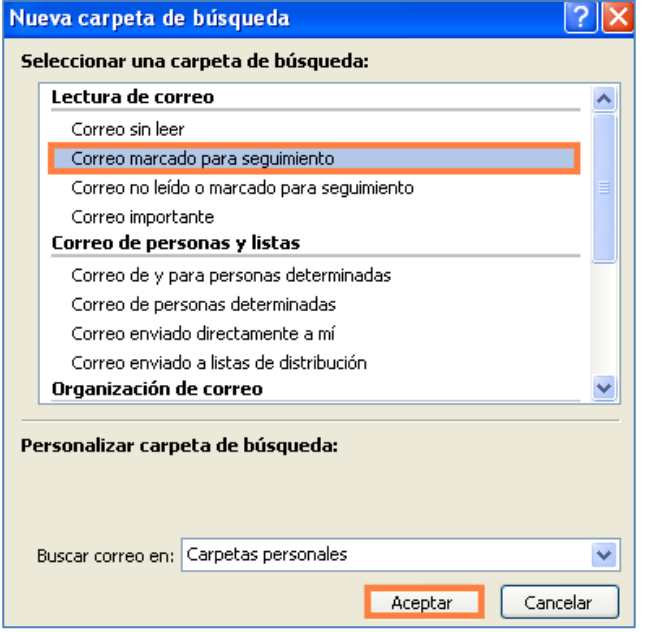

Ahora ya tenemos la carpeta de "**Búsqueda para seguimiento"**.

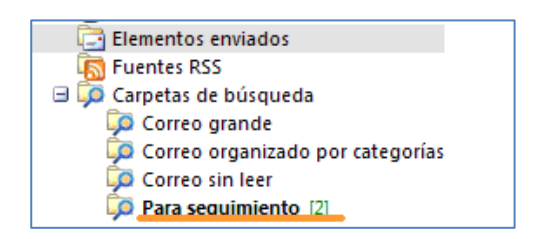

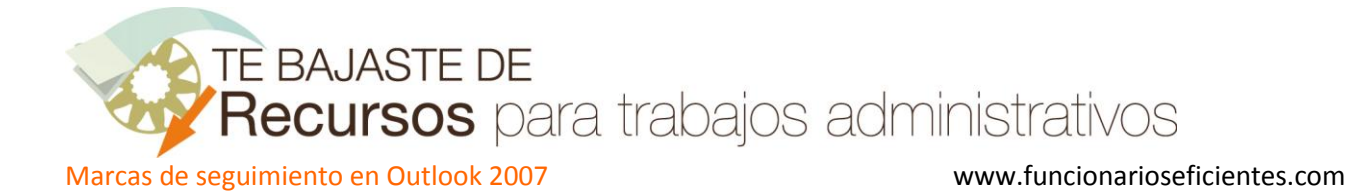

2º) **Si queremos marcar el correo para su seguimiento una vez enviado** únicamente tenemos que ir a la carpeta de Elementos Enviados y hacer un clic derecho sobre el **icono** de la bandera en blanco.

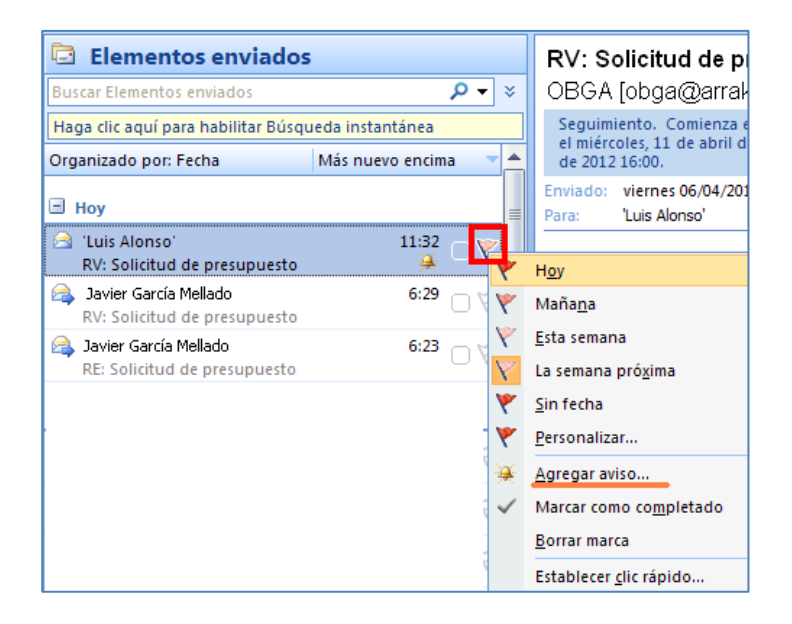

De esta forma podremos escoger el plazo de vencimiento, para determinar con mayor precisión la fecha de vencimiento de la respuesta de nuestros destinatarios se aconseja hacer clic sobre "**Agregar aviso..**".

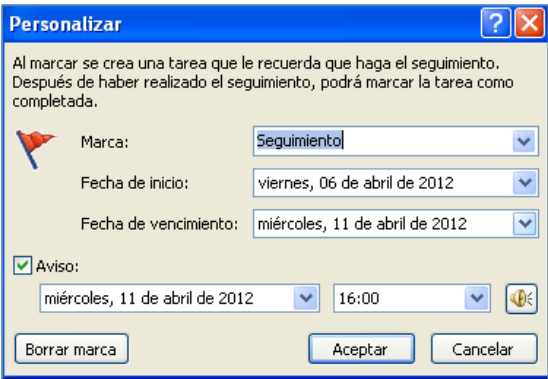